# **Quick Start**

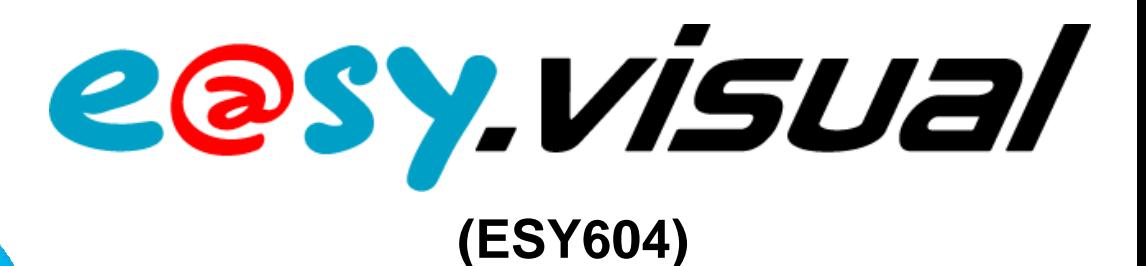

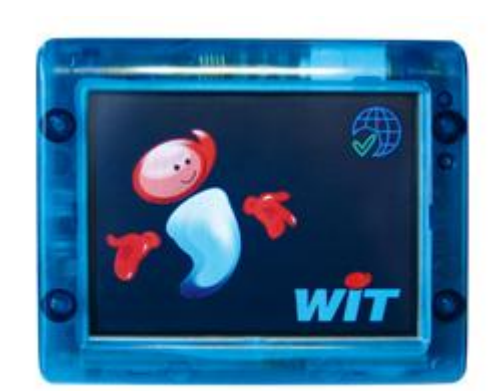

L'e@sy-visual est compatible avec la gamme e@sy depuis la version **v4.0.0** (sans option).

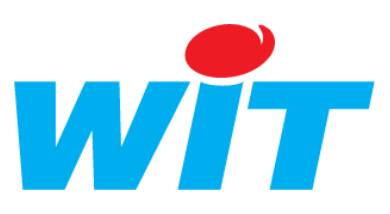

Home II - 138.Avenue Léon Bérenger - 06706 Saint-Laurent du Var Cedex Tel : 04 93 19 37 37 - Fax : 04 93 07 60 40 - Hot-line : 04 93 19 37 30 Site : www.wit.fr

# easy.visual

# **1 Contenu**

 $\overline{a}$ 

 $\overline{a}$ 

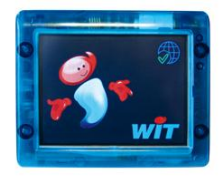

**e@sy-visual (x1)**

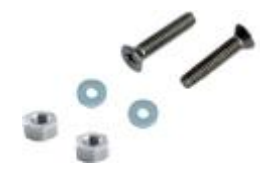

**Kit de fixation armoire (x1)**

# **2 Caractéristiques**

#### **Caractéristiques**

Poids  $(Kg)$  0,23 T° Stockage (°C) -20...70 T<sup>o</sup> Utilisation (°C) 0...55

Ecran 3,5" TFT LCD Couleurs 262 000 Angle de vue 60° Contraste 300 :1 Luminosité 200 cd/m<sup>2</sup>

#### **Fonctionnalités**

Dimensions (mm)  $100 \times 80 \times 50$ IP 50 (monté sur support) Alimentation Alimentation 12VDC Switch PoE Consommation 1,8W - 150mA @ 12VDC Communication Ethernet 10/100 – RJ45 Touchscreen Technologie résistive Résolution 320 x 240 pixels

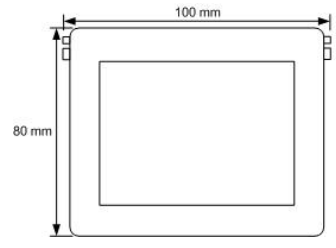

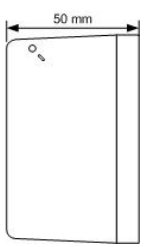

Consultation Journal En-cours **Etats** Dérogation Entrées / Sorties (DI, DO, AI, AO, SVA, AVA) Ressources type "Consigne" (logique & analogique) Ressources type "Variable" (logique & analogique) Planning (Auto-Manu) Courbe de chauffe (Modes, Valeur de réduit, Points de la courbe)

**Compatibilité** e@sy-pro, e@sy-IO, e@sy-LWAN, e@sy-pro PC (v4.0.0 et supérieure)

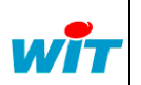

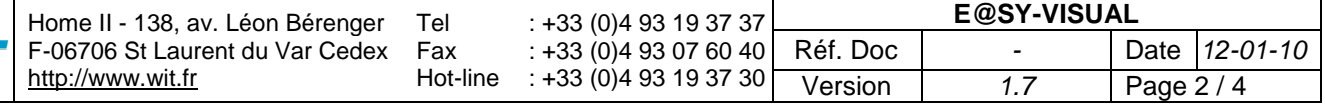

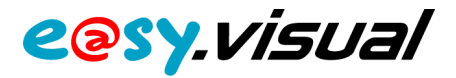

## **3 Installation & Raccordement**

## **Etape 1 Ouvrir l'e@sy-visual**. **2**

**Etape 2 Fixer l'embase au support** : mur ou armoire (schéma 1).

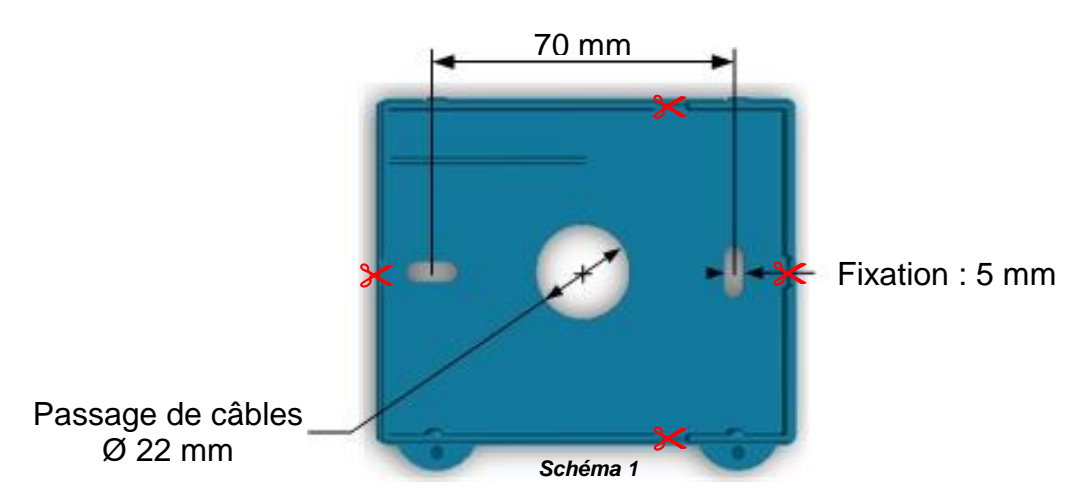

Quatre zones de découpe sont disponibles pour une arrivée latérale des câbles  $(\infty)$ .

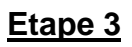

**Etape 3 Raccorder l'e@sy-visual** (schéma 2).

### **Alimentation**

L'e@sy-visual peut s'alimenter par le bornier 13VDC ou par le connecteur Ethernet via un Switch PoE.

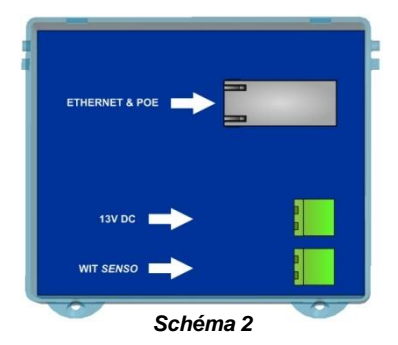

L'alimentation de l'e@sy-visual peut être réalisée par le bornier « DC OUT » du Connect-DIN ou du Connect-BOX dont le PLUG ALIM fourni 180mA @ 12VDC.

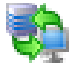

#### **Communication**

(schéma 3).

Raccorder l'e@sy-visual avec un cordon Ethernet CAT.5 – RJ45.

Utiliser un cordon droit pour un raccordement à un réseau local (HUB, SWITCH, etc.) ou un cordon croisé pour une connexion directe à l'e@sy-pro.

petites vis fournies avec le Kit de fixation armoire

**Etape 4 Refermer l'e@sy-visual** à l'aide des deux

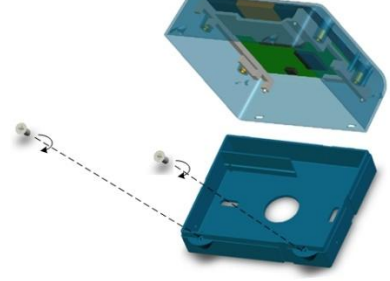

*Schéma 3*

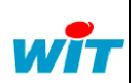

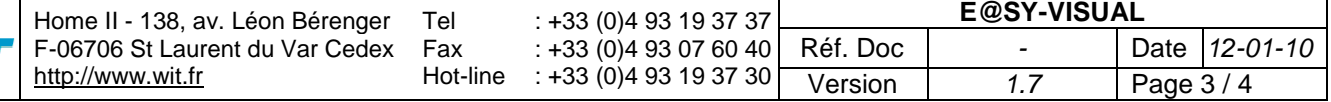

# easy.visual

# **4 Configuration**

## **4.1 – Configuration de l'e@sy-visual 2**

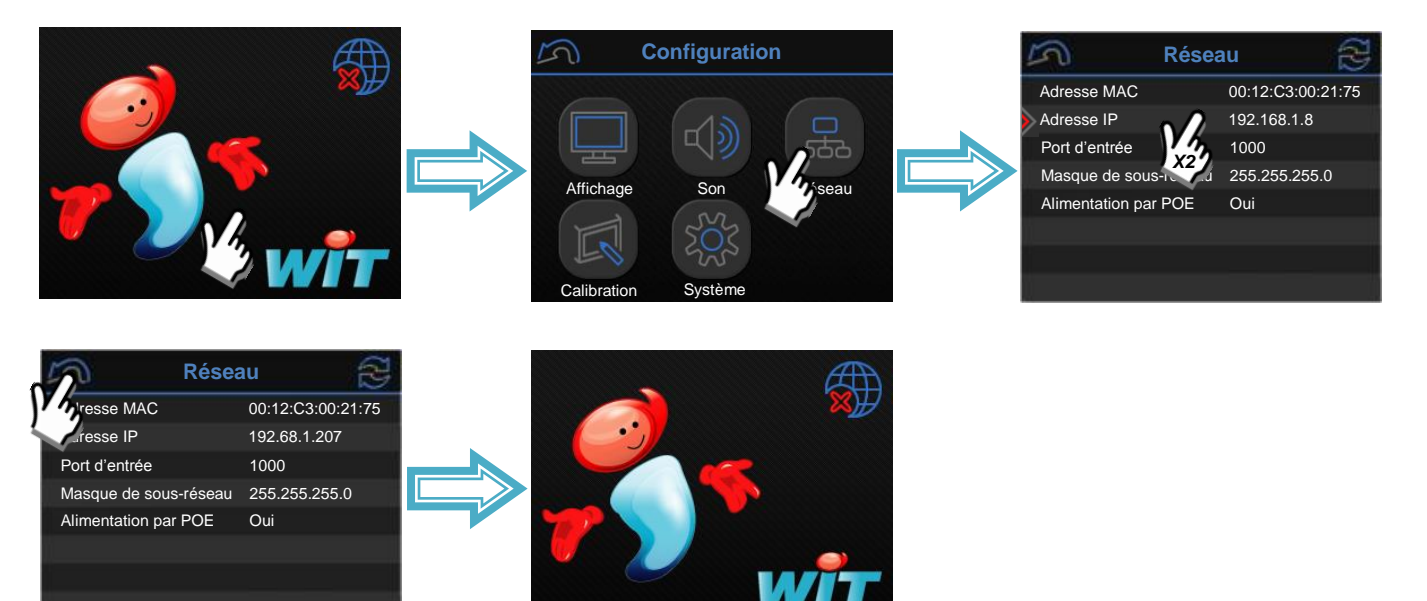

## **4.2 – Configuration de l'e@sy**

**Etape 1** Créer une nouvelle connexion au réseau LAN en renseignant les paramètres suivants :

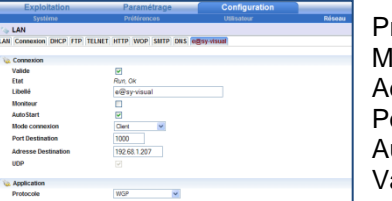

lode de connexion Client AutoStart *Coché* Valide *Coché*

Protocole WGP (WIT Graphic Protocol) Adresse Destination Adresse IP de l'e@sy-visual Port Destination Port d'entrée de l'e@sy-visual

- **Etape 2** Créer une ressource e@sy-visual (dossier Système).
- **Etape 3** Associer la connexion précédemment créée à la ressource depuis l'onglet « Communication » :

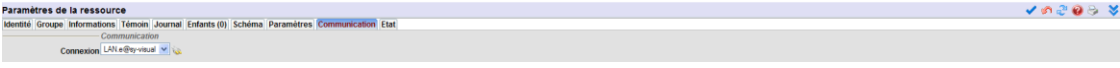

Etape 4 Renseigner les utilisateurs d'un code d'accès à l'e@sy-visual (6 chiffres max.) :

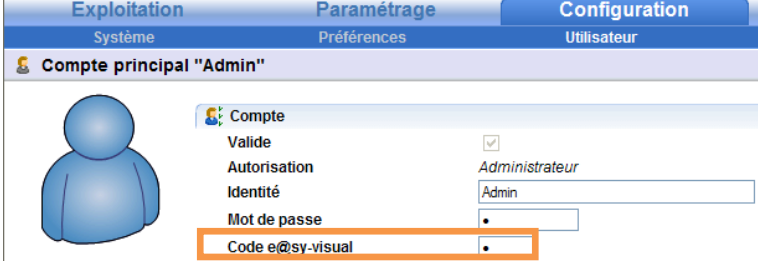

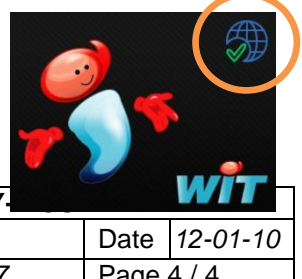

L'e@sy-visual est prêt à être utilisé.

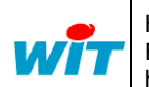

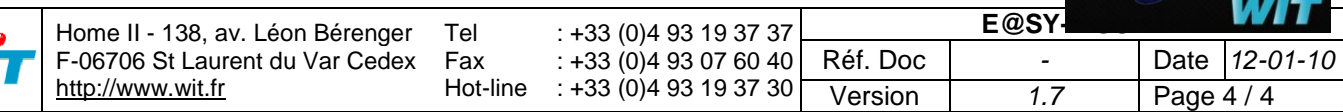